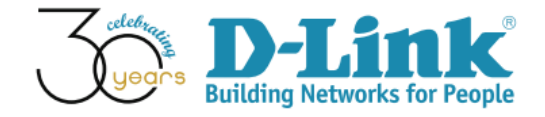

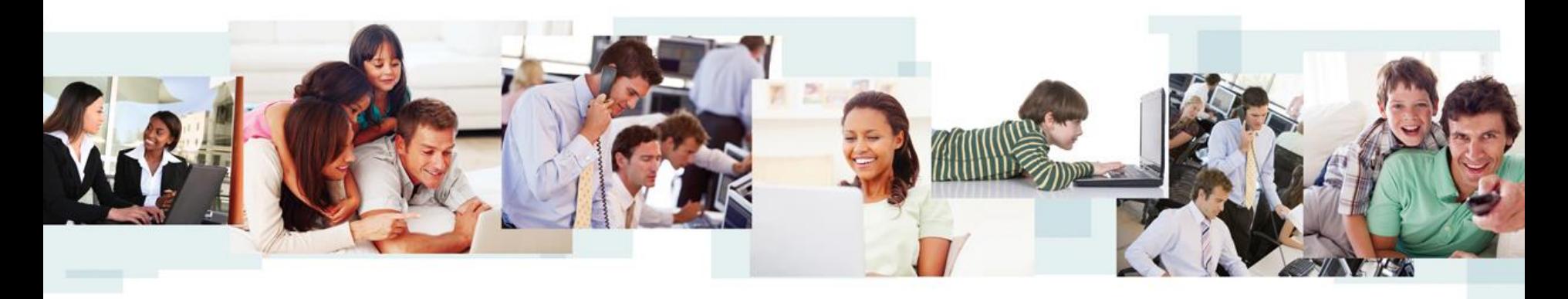

D-View 7 Configuration Guide (Part II)

D-Link Academy

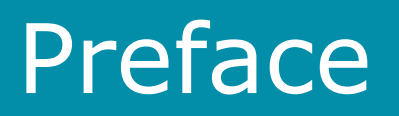

- Objective: The documentation presents D-View 7 syslog and trap log configuration examples
- Pre-requisite: Please refer to "D-View 7 Setup Guide" for D-View 7 installation
- Equipment consists of
	- D-View 7 (installed in a Win7 64-bit notebook)
	- $DGS-3120-24PC *1$
	- DAP-2695  $*1$
	- DWI-8610AP  $*1$
	- Laptop with wireless connections  $*1$
- Network Topology and IP address management are shown in next slide

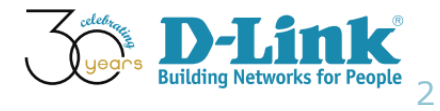

## Network Topology

• Network Topology

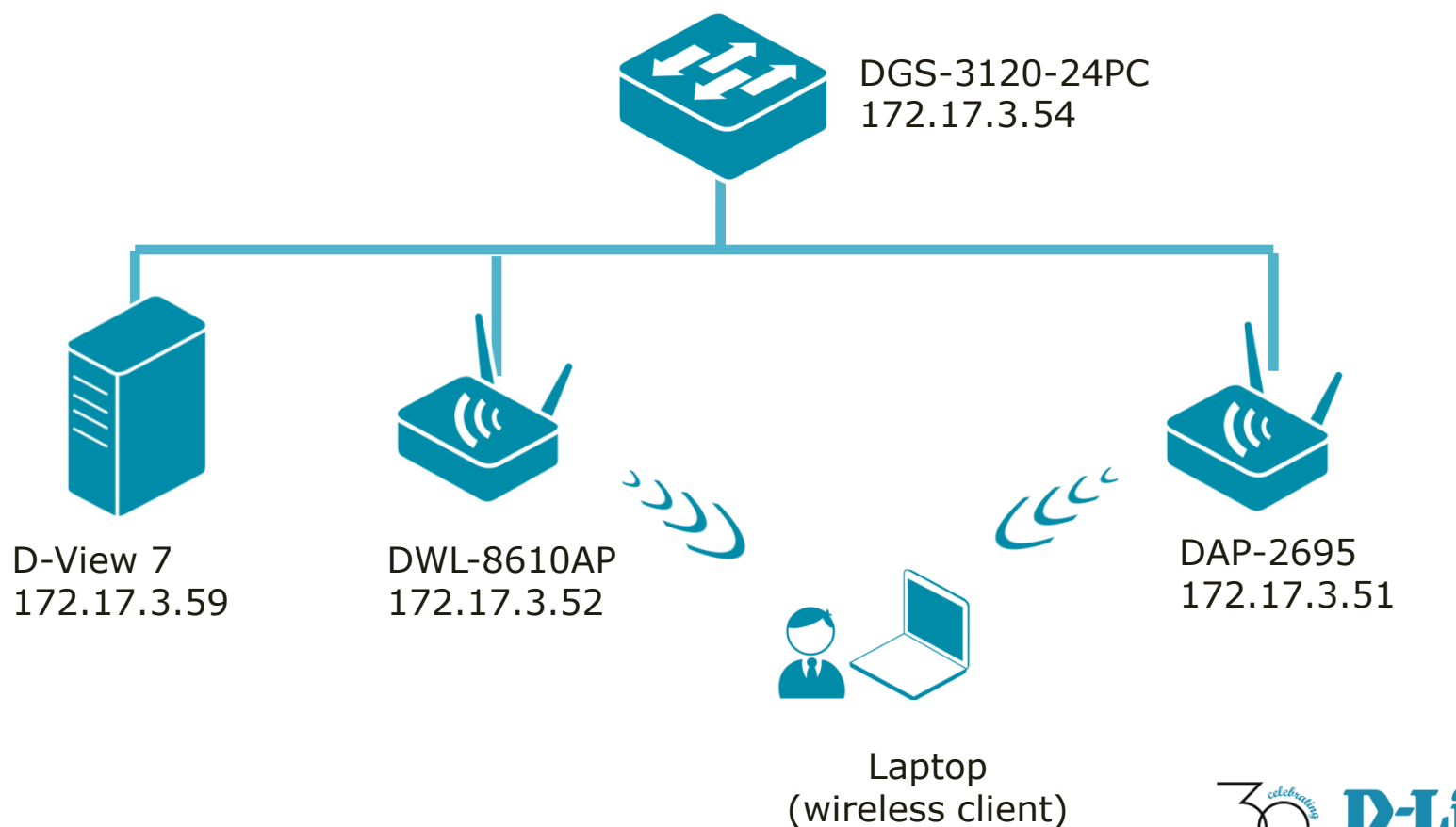

## Configuration Guide

- Monitored Device Configuration
- Syslog
- Environmental Traps
- Configuration Traps
- SNMP Traps
- PoE Status
- Device Management Information

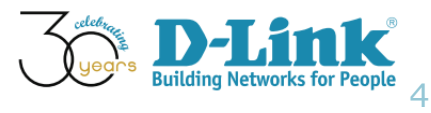

## Configuration Guide

- Monitored Device Configuration
- Syslog
- Environmental Traps
- Configuration Traps
- SNMP Traps
- PoE Status
- Device Management Information

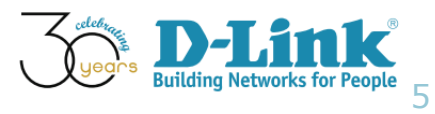

## SNMP Community Configuration

Monitored Device's SNMP community configuration

- SNMP version 1 and 2
- SNMP Read-Only (RO) Community: public
- SNMP Read-Write (RW) Community: private
- SNMP Port Number: 161
- Trap Server: 172.17.3.59 (D-View 7)

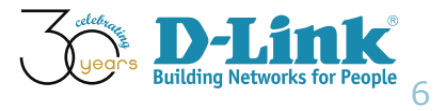

#### DGS-3120 (Web GUI config.)

• SNMP Global Settings (please refer below screenshot image)

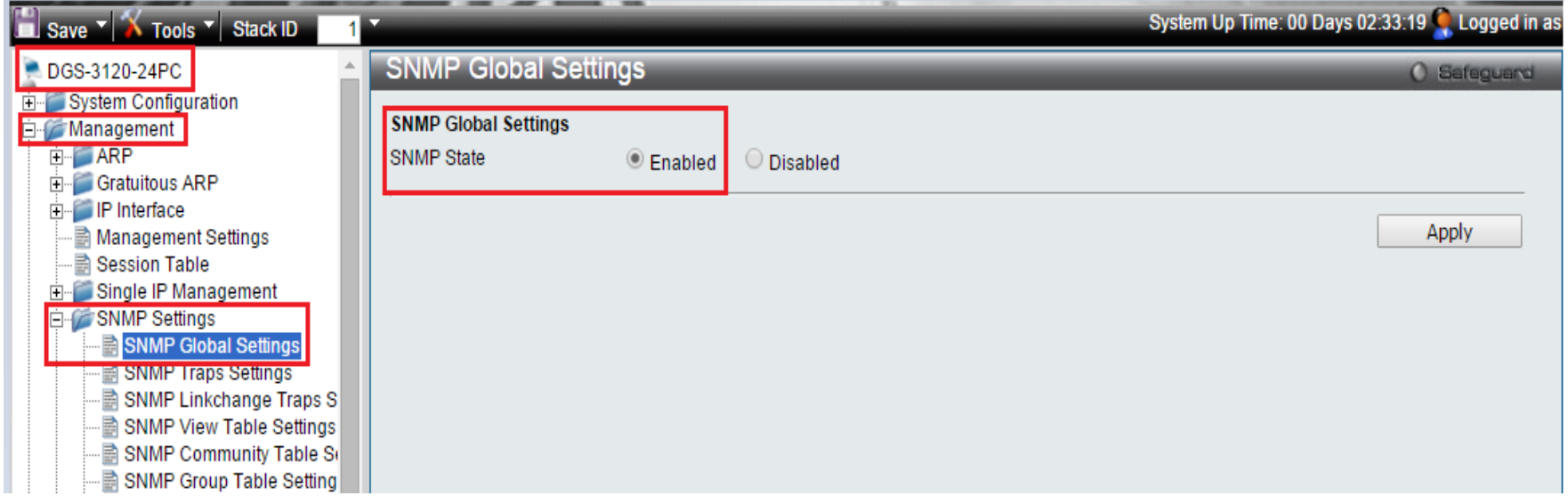

![](_page_6_Picture_4.jpeg)

#### DGS-3120 (Web GUI config.)

• SNMP Traps Settings (please refer below screenshot image)

![](_page_7_Picture_19.jpeg)

![](_page_7_Picture_4.jpeg)

#### DGS-3120 (Web GUI config.)

• SNMP Community Table (please refer below screenshot image)

![](_page_8_Picture_19.jpeg)

![](_page_8_Picture_4.jpeg)

#### DGS-3120 (Web GUI config.)

• Configuration Trap Settings (please refer below screenshot image)

![](_page_9_Picture_22.jpeg)

![](_page_9_Picture_4.jpeg)

#### DGS-3120 (Web GUI config.)

System Log Server (please refer below screenshot image)

![](_page_10_Picture_20.jpeg)

![](_page_10_Picture_4.jpeg)

#### DGS-3120 (Web GUI config.)

• System Log (please refer below screenshot image)

![](_page_11_Picture_19.jpeg)

![](_page_11_Picture_4.jpeg)

#### DGS-3120 (Web GUI config.)

• System Log & Trap (please refer below screenshot image)

![](_page_12_Picture_19.jpeg)

![](_page_12_Picture_4.jpeg)

#### DGS-3120 (Web GUI config.)

In D-View 7, go to Home  $>$  Inventory  $>$  DGS-3120-24P... (172.17.3.54). Make sure Trap/Syslog status is on.

![](_page_13_Picture_27.jpeg)

![](_page_13_Picture_4.jpeg)

#### DAP-2695 (Web GUI config.)

SNMP Settings (please refer below screenshot image)

![](_page_14_Picture_20.jpeg)

![](_page_14_Picture_4.jpeg)

#### DAP-2695 (Web GUI config.)

• Log Server Settings (please refer below screenshot image)

![](_page_15_Picture_3.jpeg)

![](_page_15_Picture_4.jpeg)

#### DAP-2695 (Web GUI config.)

• Wireless settings (please refer below screenshot image)

![](_page_16_Picture_19.jpeg)

17

#### DWL-8610AP (Web GUI config.)

SNMP Configuration (please refer below screenshot image)

![](_page_17_Picture_20.jpeg)

![](_page_17_Picture_4.jpeg)

#### DWL-8610AP in D-View 7

#### • Inventory > Device settings tab

![](_page_18_Picture_23.jpeg)

#### DWL-8610AP-D... (172.17.3.52) Updated on: 2016-03-02 14:43:03 C

![](_page_18_Picture_24.jpeg)

![](_page_18_Picture_6.jpeg)

## Configuration Guide

- Monitored Device Configuration
- Syslog
- Environmental Traps
- Configuration Traps
- SNMP Traps
- PoE Status
- Device Management Information

![](_page_19_Picture_8.jpeg)

## What is Syslog?

Common definitions

- System Log
- All system messages or errors are stored
- Allows users to log significant system information to a remote server

![](_page_20_Picture_5.jpeg)

- Emergency
- Alert
- Critical
- Error
- Warning
- Notice
- Informational
- Debug

![](_page_21_Picture_10.jpeg)

- **Emergency** 
	- A "panic" condition usually affecting multiple apps/servers/sites. At this level it would usually notify all tech staff on call.
- Alert
- Critical
- Error
- Warning
- Notice
- Informational
- Debug

![](_page_22_Picture_71.jpeg)

![](_page_22_Picture_12.jpeg)

- **Emergency**
- Alert
	- Should be corrected immediately, therefore notify staff who can fix the problem. An example would be the loss of a primary ISP connection.
- Critical
- Error
- Warning
- Notice
- Informational
- Debug

![](_page_23_Picture_11.jpeg)

- **Emergency**
- Alert
- **Critical** 
	- Should be corrected immediately, but indicates failure in a secondary system, an example is a loss of a backup ISP connection.
- Error
- Warning
- Notice
- Informational
- Debug

![](_page_24_Picture_72.jpeg)

![](_page_24_Picture_12.jpeg)

- Emergency
- Alert
- **Critical**
- **Error** 
	- Non-urgent failures, these should be relayed to developers or admins; each item must be resolved within a given time.
- Warning
- Notice
- Informational
- Debug

![](_page_25_Picture_72.jpeg)

![](_page_25_Picture_12.jpeg)

#### RFC 5424 defines eight severity levels:

- **Emergency**
- Alert
- **Critical**
- **Error**

#### • Warning

![](_page_26_Picture_80.jpeg)

- Warning messages, not an error, but indication that an error will occur if action is not taken, e.g. file system 85% full - each item must be resolved within a given time.
- Notice
- **Informational**
- Debug

![](_page_26_Picture_12.jpeg)

- **Emergency**
- Alert
- Critical
- **Error**
- Warning
- Notice

![](_page_27_Picture_81.jpeg)

- Events that are unusual but not error conditions might be summarized in an email to developers or admins to spot potential problems - no immediate action required
- **Informational**
- Debug

![](_page_27_Picture_12.jpeg)

#### RFC 5424 defines eight severity levels:

• Notice

![](_page_28_Picture_19.jpeg)

![](_page_28_Picture_4.jpeg)

## Syslog Severity (Notice)

- In D-View 7, the port info notice displays "port number", "port speed", and "full/half duplex"
- An example is shown as below

![](_page_29_Picture_25.jpeg)

![](_page_29_Picture_4.jpeg)

- Emergency
- Alert
- Critical
- Error
- Warning
- Notice
- Informational
	- Normal operational messages may be harvested for reporting, measuring throughput, etc. - no action required
- Debug

![](_page_30_Picture_11.jpeg)

### RFC 5424 defines eight severity levels:

• Informational

![](_page_31_Picture_19.jpeg)

![](_page_31_Picture_4.jpeg)

- Emergency
- Alert
- Critical
- Error
- Warning
- Notice
- Informational
- Debug
	- Info useful to developers for debugging the application, not useful during operations.

![](_page_32_Picture_69.jpeg)

## Syslog display

- Q: In D-View 7, where can we view a list of all Syslog ?
- A: Please go to Menu: Home > Monitor > Monitor Logs

![](_page_33_Picture_22.jpeg)

![](_page_33_Picture_4.jpeg)

## Syslog display

- Q: What are the searching criteria of Syslog in D-View 7 Monitor Logs?
- Ans: We can search by Time, System Name, IP, and Severity

![](_page_34_Picture_24.jpeg)

![](_page_34_Picture_4.jpeg)

# Syslog display

- Q: There is no data in the Syslog session, did we miss anything?
- A: Please make sure you point Sys Log server to D-View 7. You can also refer to the slides regarding "DGS-3120 (Web GUI config.)" and make sure proper configurations.

![](_page_35_Picture_3.jpeg)

## Configuration Guide

- Monitored Device Configuration
- Syslog
- Environmental Traps
- Configuration Traps
- SNMP Traps
- PoE Status
- Device Management Information

![](_page_36_Picture_8.jpeg)

### Environmental Traps

#### • In DGS-3120, there are 2 types of PoE Environmental Traps

- Fan Trap State
- Power Trap State

#### • DGS-3120 Web GUI config. is shown as below

![](_page_37_Picture_43.jpeg)

• Should there is any Environmental Trap being generated, it will send to D-View 7.

![](_page_37_Picture_7.jpeg)

## Environmental Traps

• For lab purpose, we made a most-unlikely occurred example, as shown below

![](_page_38_Picture_26.jpeg)

• Then, DGS-3120 sent an error syslog to D-View 7

![](_page_38_Picture_27.jpeg)

![](_page_38_Picture_5.jpeg)

## Configuration Guide

- Monitored Device Configuration
- Syslog
- Environmental Traps
- Configuration Trap
- SNMP Traps
- PoE Status
- Device Management Information

![](_page_39_Picture_8.jpeg)

## Configuration Traps

#### • In DGS-3120, there are three types of Configuration Traps

- Save Configuration Trap
- Upload Configuration Trap
- Download Configuration Trap

#### • DGS-3120 Web GUI config is shown as below

![](_page_40_Picture_42.jpeg)

 $5<sub>41</sub>$ 

# Configuration Traps

- We made some configuration changes in DGS-3120 and saved the configurations via DGS-3120 Web GUI.
- Browse Menu: Home > Monitor > Monitor Logs
- D-View 7 presents related information, as shown below

![](_page_41_Picture_32.jpeg)

![](_page_41_Picture_5.jpeg)

## Configuration Guide

- Monitored Device Configuration
- Syslog
- Environmental Traps
- Configuration Traps
- SNMP Traps
- PoE Status
- Device Management Information

![](_page_42_Picture_8.jpeg)

### **SNMP Traps**

#### • In DGS-3120, there are five types of SNMP Traps

- SNMP Traps
- Authenticate Traps
- Linkchange Traps
- Colstart Traps
- Warm Traps

#### • DGS-3120 Web GUI config is shown as below

![](_page_43_Picture_56.jpeg)

44

### SNMP Traps

#### • DGS-3120 Web GUI config

• SNMP Linkchange Traps Settings, shall be "Enabled"

![](_page_44_Picture_24.jpeg)

![](_page_44_Picture_4.jpeg)

### SNMP Linkchange Traps

- D-View 7 presents DGS-3120 SNMP Traps
- Please browse Menu: Home > Monitor > Monitor Logs
- SNMP Linkchange Traps

![](_page_45_Picture_32.jpeg)

![](_page_45_Picture_5.jpeg)

### SNMP coldStart Traps

- D-View 7 presents DGS-3120 SNMP Traps
- Please browse Menu: Home > Monitor > Monitor Logs
- SNMP coldStart Traps

![](_page_46_Picture_40.jpeg)

![](_page_46_Picture_5.jpeg)

 $T_{\text{FDD}}$   $\cap$   $\Gamma_{\text{D}}$  + 1, 2, 6, 1, 6, 2, 1, 1, 5, 4

## Configuration Guide

- Monitored Device Configuration
- Syslog
- Environmental Traps
- Configuration Traps
- SNMP Traps
- PoE Status
- Device Management Information

![](_page_47_Picture_8.jpeg)

### PoE Status

- Q: We would like to review the PoE status of monitored device "DGS-3120-24PC", where can we go to view that information?
- A: Please go to Inventory tab first, select DGS-3120-24PC. Then, you should go to "settings" Click "Port Detail"

DGS-3120-24P... (172.17.3.54) Updated on: 2016-03-03 14:21:09 C

![](_page_48_Picture_33.jpeg)

![](_page_48_Picture_5.jpeg)

### PoE Status

• The following image shows two PoE ports beings used. In fact, they are connected to DWL-8610AP and DAP-2695.

![](_page_49_Picture_19.jpeg)

![](_page_49_Picture_20.jpeg)

![](_page_49_Picture_4.jpeg)

## Configuration Guide

- Monitored Device Configuration
- Syslog
- Environmental Traps
- Configuration Traps
- SNMP Traps
- PoE Status
- Device Management Information

![](_page_50_Picture_8.jpeg)

### Device Management Information

• Quiz: In D-View7, where can we address the information relating to 'System Owner', 'System Warranty Expiration' and 'Service Contact' for a specific device?

![](_page_51_Picture_2.jpeg)

### Device Management Information

- Ans: We are using the DGS-3120-24PC as an example
- Menu: Home > Inventory > DWS-4026-DV7 (172.17.3.91)
- In Overview tab, move to "Additional Information" section
- Input necessary information

![](_page_52_Picture_36.jpeg)

![](_page_52_Picture_6.jpeg)

### Device Management Information

- The following is an example of input information
- Then click save button

![](_page_53_Picture_28.jpeg)

![](_page_53_Picture_29.jpeg)

![](_page_53_Picture_5.jpeg)

![](_page_54_Picture_0.jpeg)

![](_page_54_Picture_1.jpeg)

## Thank You!